## **AÑADIR IDEZar COMO CAPA BASE EN QGIS**

- 1. Crear el proyecto
- 2. Añadir una nueva capa pulsando en 'Capa' , 'Añadir capa' y 'Añadir capa WMS/WMTS'.
- 3. Pulsar en 'Nuevo' para añadir un nuevo servicio de mapas
- 4. Completar con los datos del servicio IDEZar y pulsar en Aceptar
	- a. Nombre: idezar
	- b. URL: http://idezar.zaragoza.es/IDEZar\_Base\_Tiled/WMSTileCache
	- c. IMPORTANTE: Seleccionar los tres campos 'Ignorar …'

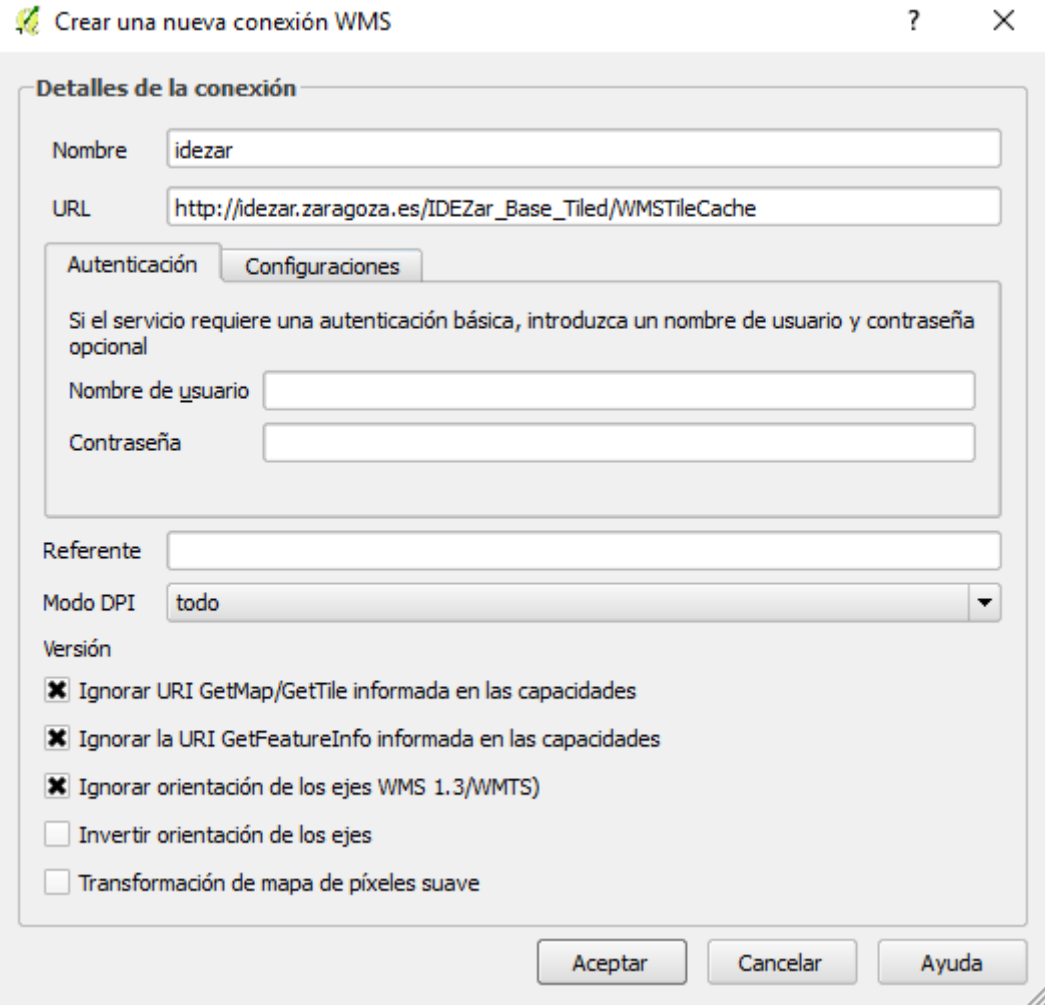

- 5. Ya hemos creado la conexión. Crear en 'Conectar'
- 6. Nos mostrará el listado de capas del servicio:

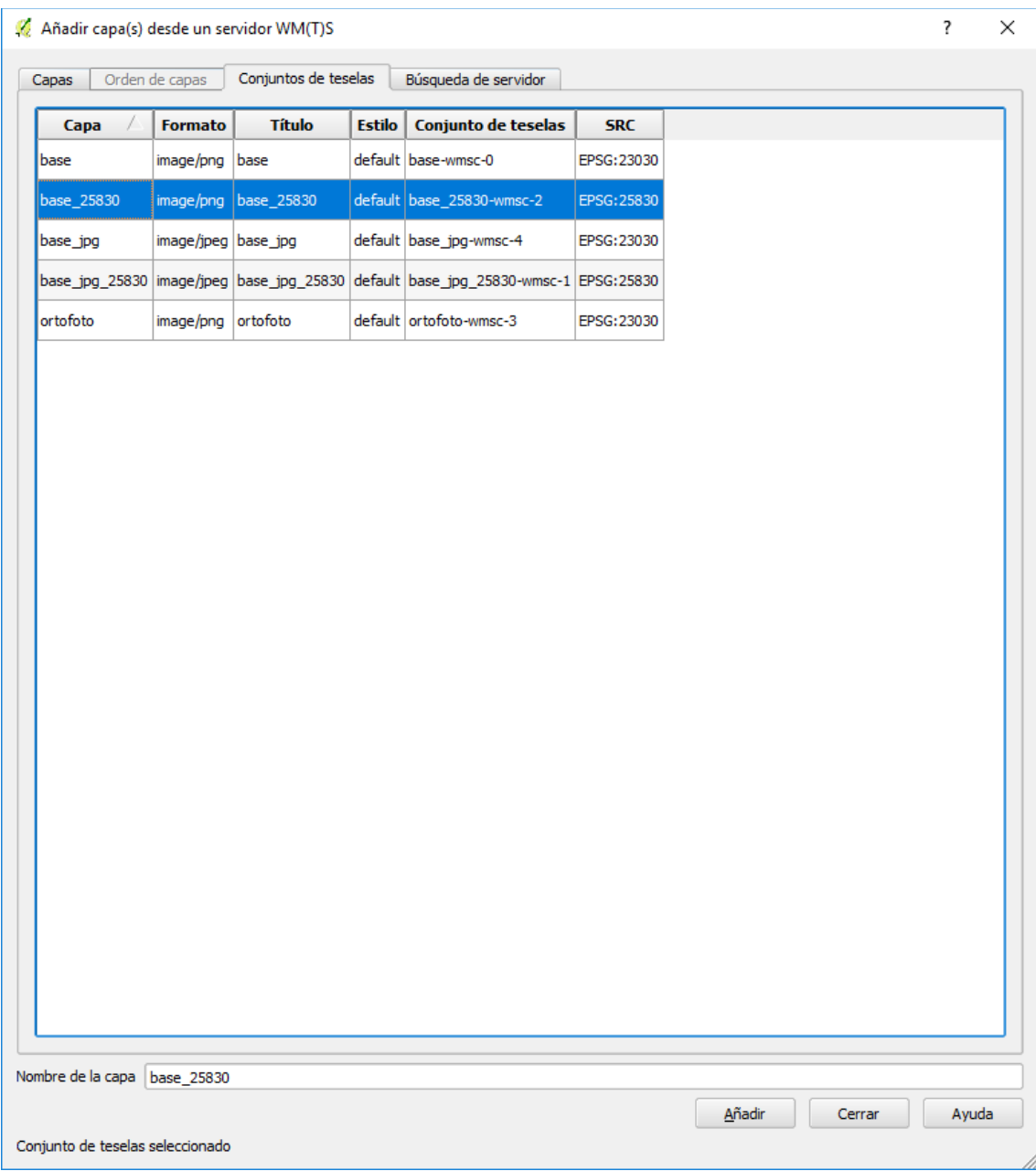

- 7. Escogemos la capa "base\_25830" y pulsamos en Añadir.
- 8. La capa se añade al proyecto y se muestra en su zoom completo:

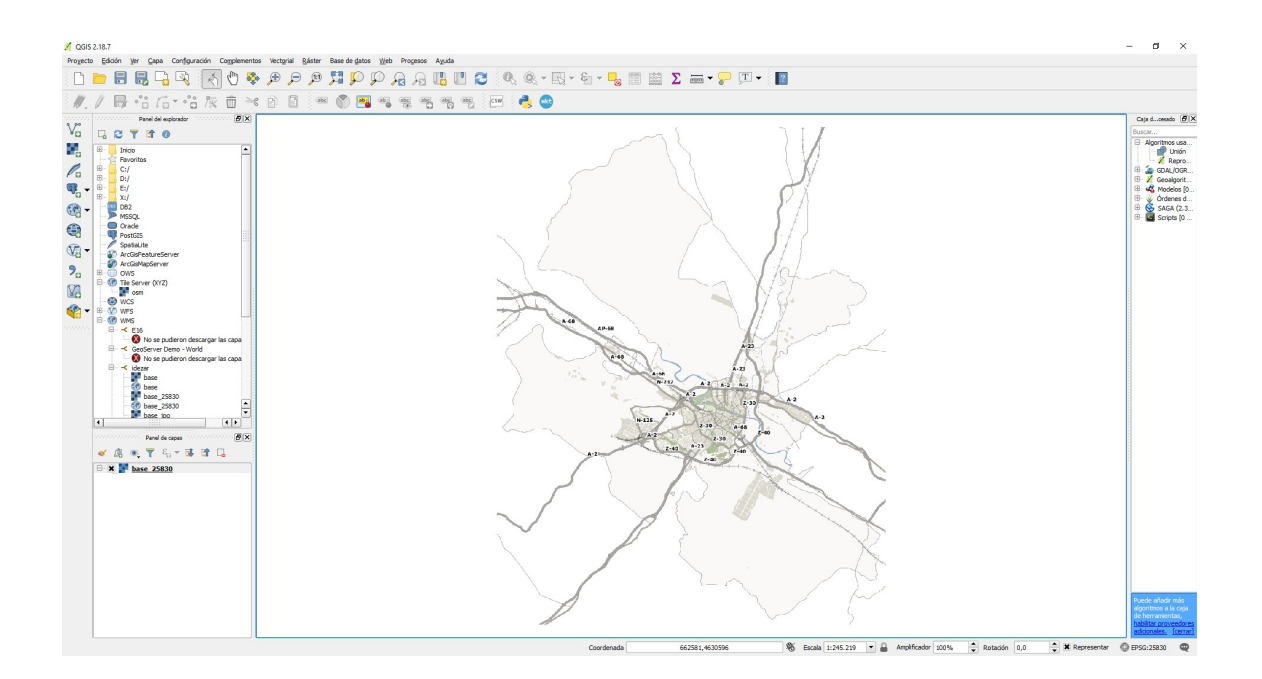